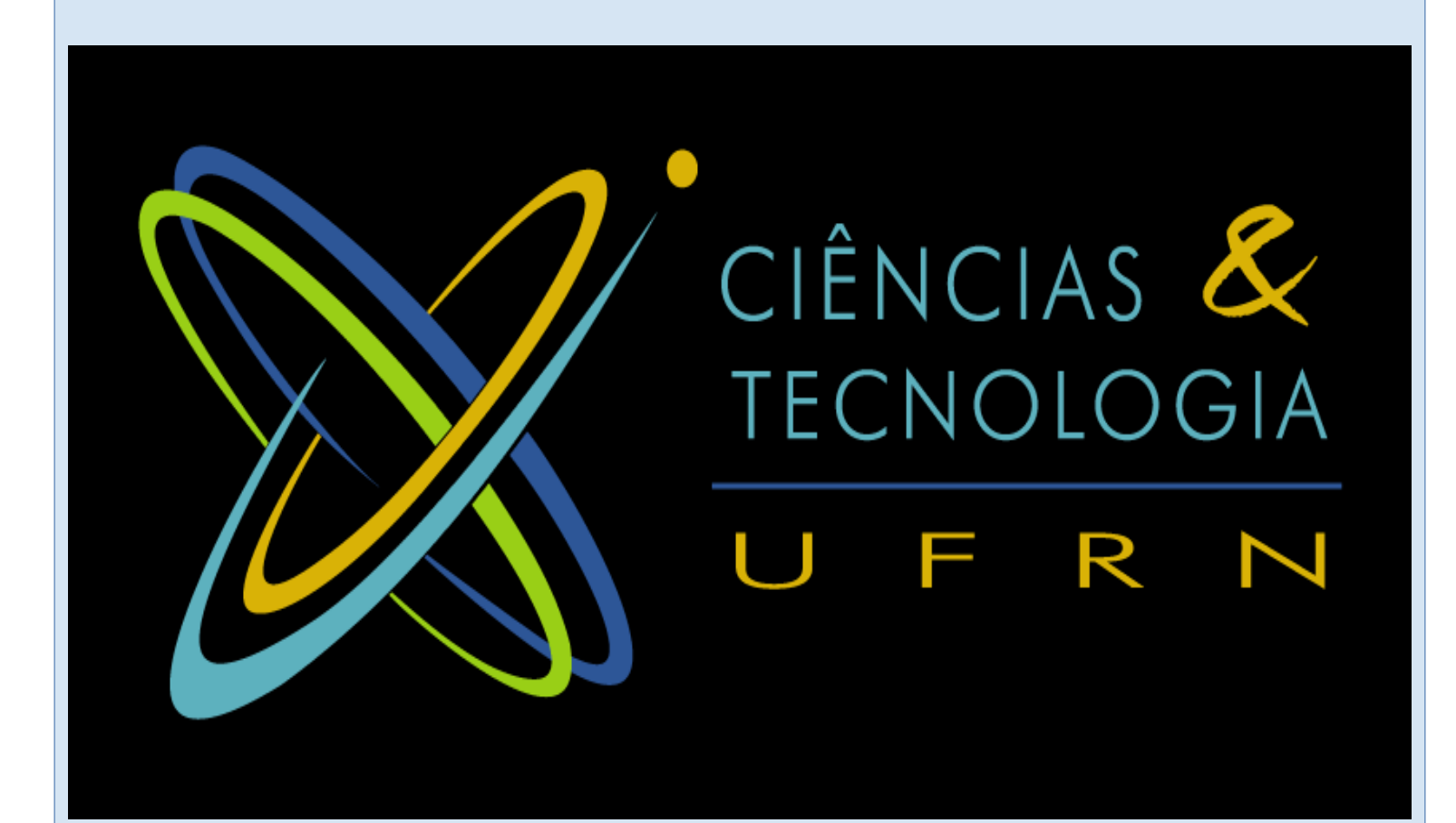

# PLATAFORMA DA SECRETARIA ACADÊMICA

## secacademica.ect.ufrn.br

# Manual do Aluno

### Apresentação

**A partir de agora, os alunos do curso de Ciências e Tecnologia (C&T) da UFRN poderão contar com a plataforma da Secretaria Acadêmica da Escola de Ciências e Tecnologia para a realização de procedimentos acadêmicos.** 

**Por enquanto, os procedimentos disponíveis para uso da plataforma serão:**

- ✔ **Inscrições para Reingresso de 2º Ciclo;**
- ✔ **Inscrições para Seleção de Ênfase;**
- ✔ **Solicitações de Permuta de Turno;**
- ✔ **Solicitações de Exclusão de Ênfase;**
- ✔ **Solicitação de Prorrogação de Prazo Máximo de Curso.**

**A plataforma foi criada diante da necessidade de otimização no recebimento das solicitações, inscrições e demais demandas da Coordenação de C&T e ainda é uma forma segura de:**

- ✔ **Entregar e receber documentos;**
- ✔ **Controlar os prazos dos procedimentos acadêmicos;**
- ✔ **Facilitar o atendimento não presencial;**
- ✔ **Evitar o uso desnecessário de papel, bem como o seu acúmulo;**
- ✔ **Garantir a publicidade e transparência administrativas.**

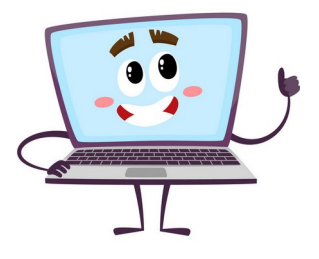

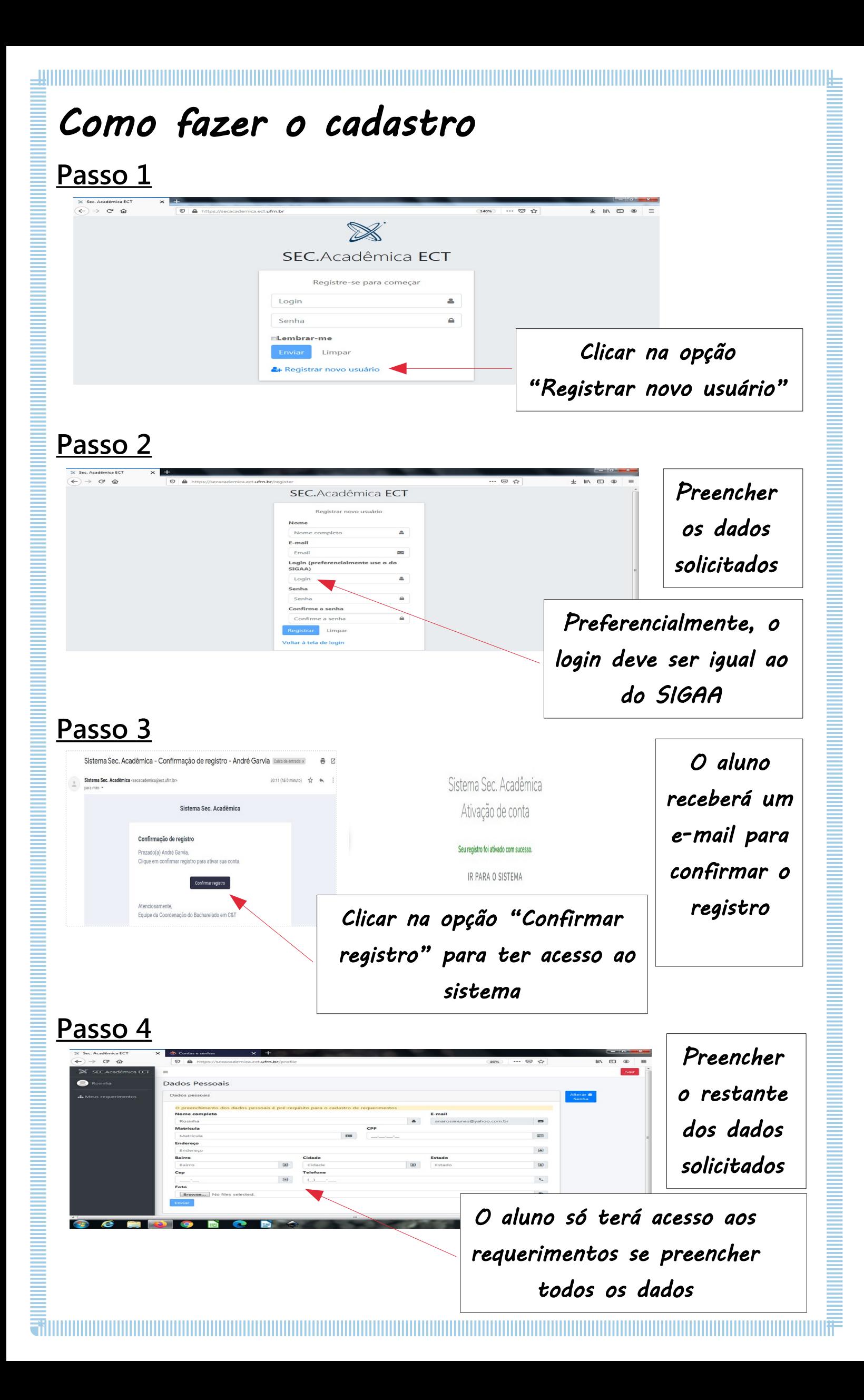

#### Como fazer as solicitações **Passo 1** Os editais  $\begin{picture}(180,10) \put(0,0){\line(1,0){15}} \put(15,0){\line(1,0){15}} \put(15,0){\line(1,0){15}} \put(15,0){\line(1,0){15}} \put(15,0){\line(1,0){15}} \put(15,0){\line(1,0){15}} \put(15,0){\line(1,0){15}} \put(15,0){\line(1,0){15}} \put(15,0){\line(1,0){15}} \put(15,0){\line(1,0){15}} \put(15,0){\line(1,0){15}} \put(15,0){\line($ abertos  $\bullet$ Meus Requerimentos estarão Editais abertos esso de segundo ciclo - Nº10/2020<br>• **de submissão** 14/09/2020 até 28/09/202 disponíveis n<mark>tos existen!</mark><br>dital - tela cr na página inicial do aluno Clicar na opção "Submeter requerimento" **Passo 2 ۱۰**  $\rightarrow$  e  $\omega$ Meus Requerimentos Preencher querimento de Reingresso de segundo ciclo stá vinculado a ur<br>© Não os dados **Histórico escolar**<br>.... <mark>No files selecte</mark>d  $\blacksquare$ e o seu Atestado de rendi  $\blacksquare$ solicitados Clicar na opção "Gravar e enviar" **Passo 3 10** ica EC  $C^2$   $\hat{\omega}$ Meus Requerimentos Tipo Data C  $\frac{1}{33}$  $\overline{\phantom{a}}$ Após enviar o requerimento, o aluno deverá acompanhar a situação

#### Importante

**1)Para todos os requerimentos, é necessário:** 

✔ **Ler o Edital**

✔ **Preencher o formulário corretamente**

✔ **Anexar toda a documentação exigida para a inscrição**

- ✔ **Clicar em "Gravar e enviar"**
- **2)Caso queira pensar melhor na opção escolhida, clique em "Gravar" para depois "Gravar e enviar" (dentro do prazo de inscrições estabelecido em Edital);**
- **3)O aluno poderá acompanhar a situação do seu requerimento, após o envio (Gravado, Enviado, Recebido, Devolvido, Aprovado e Reprovado);**
- **4)Quando o requerimento estiver com a situação Aprovado, significa que a inscrição do aluno foi realizada;**
- **5)Os dados do requerimento dependerão de cada Edital publicado pela Coordenação, conforme o procedimento acadêmico.**
- **6)Não será permitido, sob hipótese alguma, o recebimento de requerimentos fora de prazo;**
- **7)A responsabilidade de todos os dados preenchidos na plataforma será do aluno;**
- **8)A plataforma é de uso exclusivo dos alunos e da Coordenação de C&T.**

#### Dúvidas

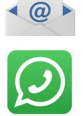

 **[bct@ect.ufrn.br](mailto:bct@ect.ufrn.br) 99474-6696/ 99167-6544**

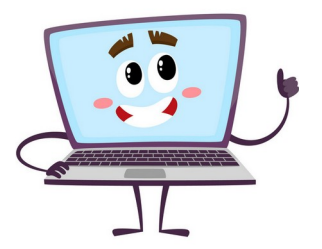

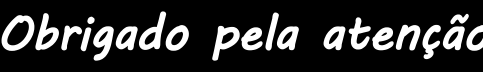